**Программный комплекс «Квазар»**

# **Модуль «Оформление вызова»**

**Руководство пользователя**

**Липецк - 2021**

## Оглавление

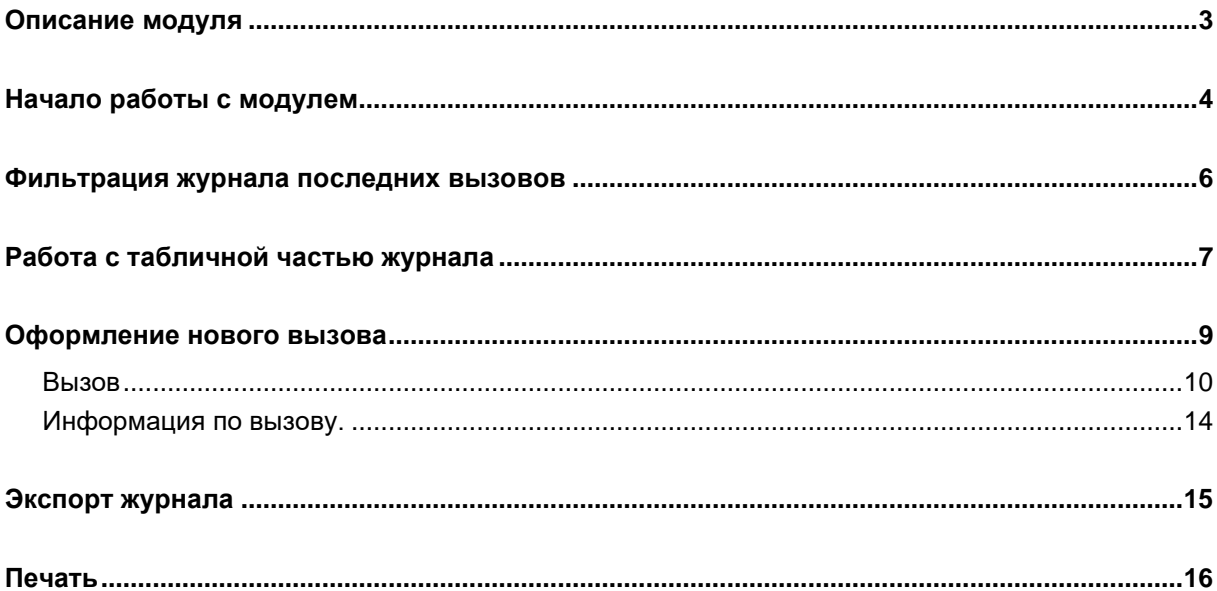

## <span id="page-2-0"></span>**Описание модуля**

Из данного модуля возможно оформить вызов СМП и просмотреть журнал последних вызовов.

#### <span id="page-3-0"></span>**Начало работы с модулем**

Выберите группу модулей «СМП»

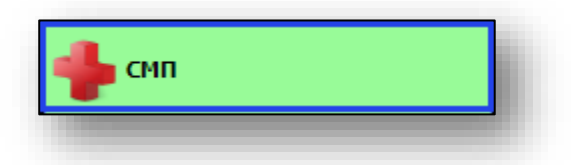

#### Откроется группа модулей

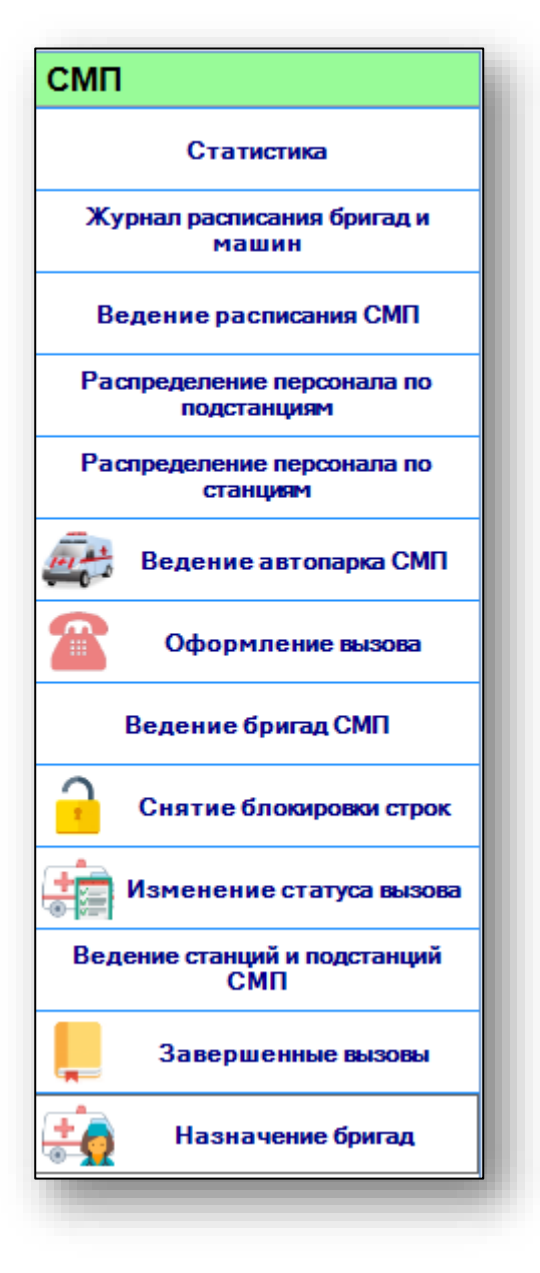

Выберите модуль «Оформление вызова»

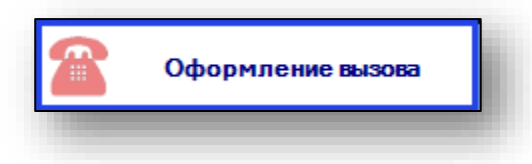

#### Откроется окно модуля

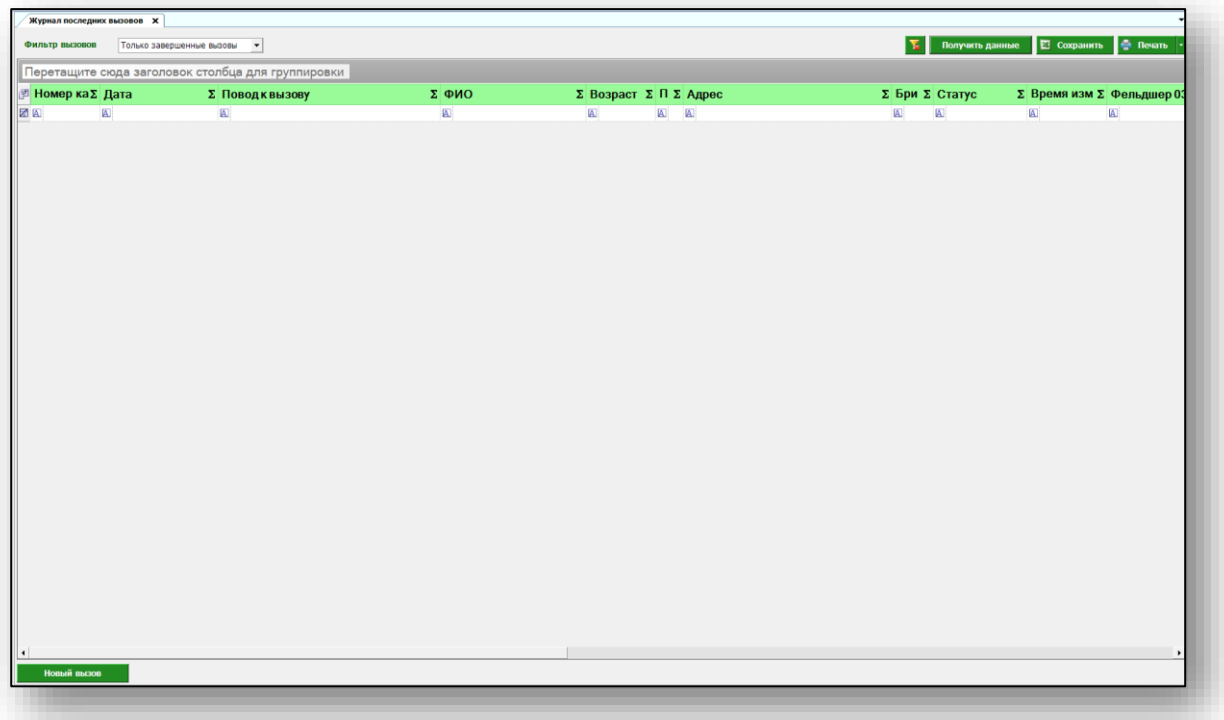

#### <span id="page-5-0"></span>**Фильтрация журнала последних вызовов**

Возможно отфильтровать журнал по нужным данным.

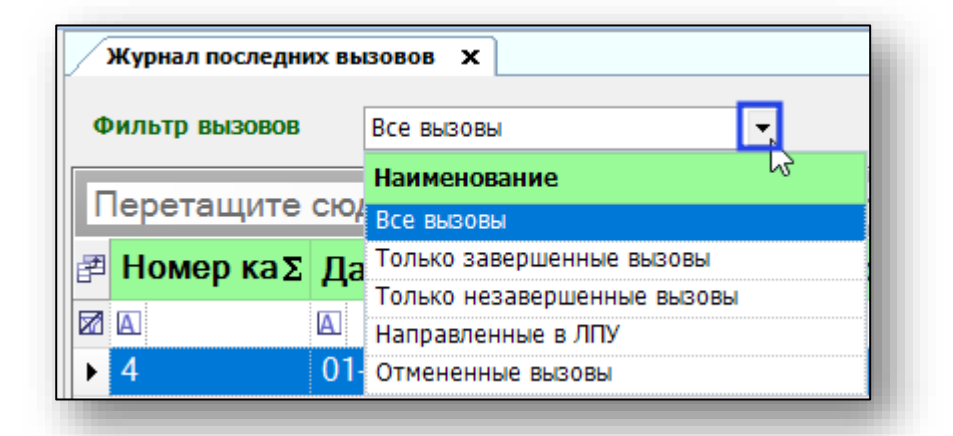

Выберите нужный фильтр и нажмите на кнопку «Получить данные».

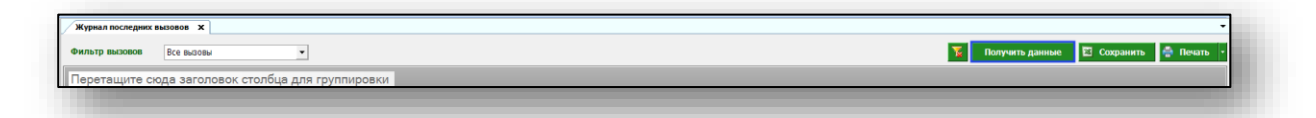

Если в системе есть информация, удовлетворяющая фильтру, то в табличной части журнала отобразятся записи.

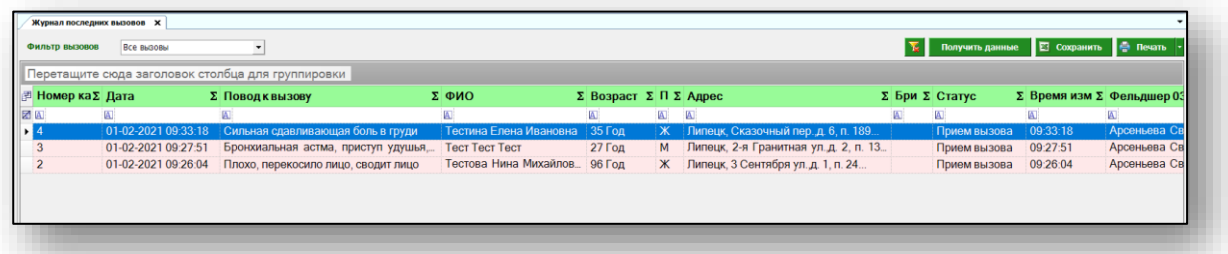

## <span id="page-6-0"></span>**Работа с табличной частью журнала**

Есть возможность настроить нужные колонки в табличной части журнала. Для этого нажмите пиктограмму в левой верхней части журнала.

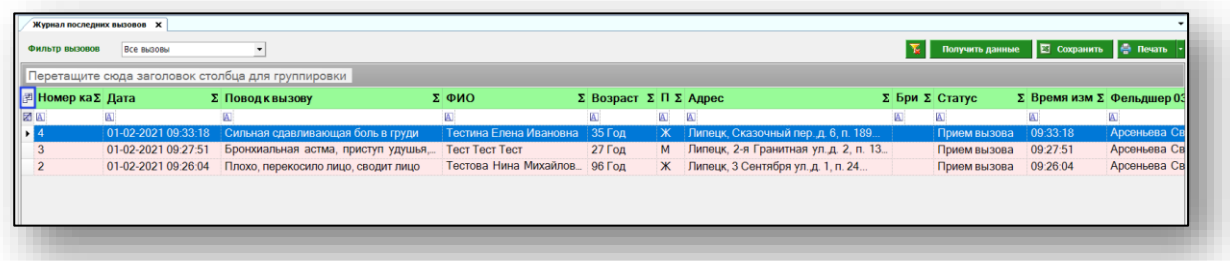

Появится новое окно «Выбор колонок», в котором вы сможете настроить только нужные параметры.

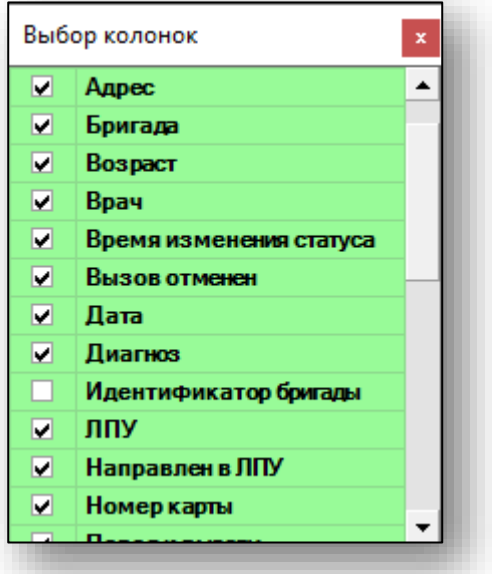

Отмеченные галочкой значения будут отображены в табличной части журнала обращений.

Для перемещения столбцов, зажмите левой кнопкой мыши заголовок и потяните в место, которое хотите переместить столбец, после чего отпустите кнопку мыши.

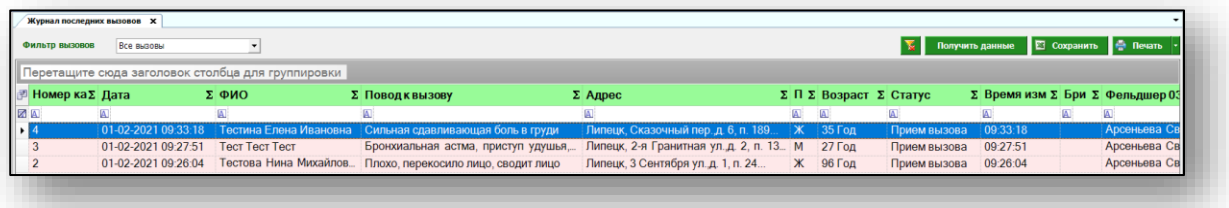

Для подсчета по нужному параметру нажмите левой кнопкой мыши на знак «Сумма» и выберите нужный параметр.

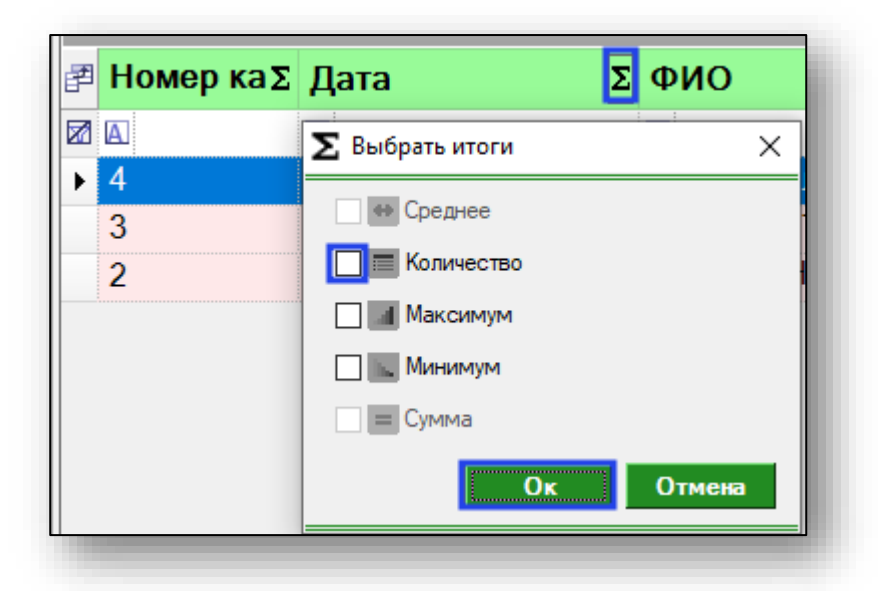

Общий итог будет отображен под таблицей.

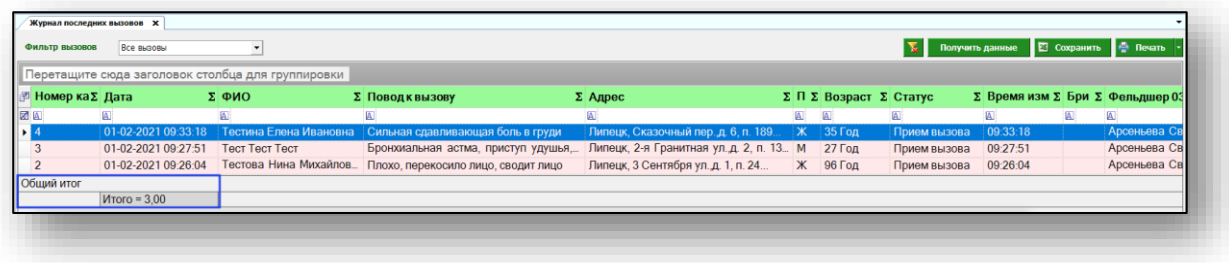

## <span id="page-8-0"></span>**Оформление нового вызова**

Для того, чтобы создать новый вызов бригады СМП, нажмите на кнопку «Новый вызов» в левом нижнем углу экрана.

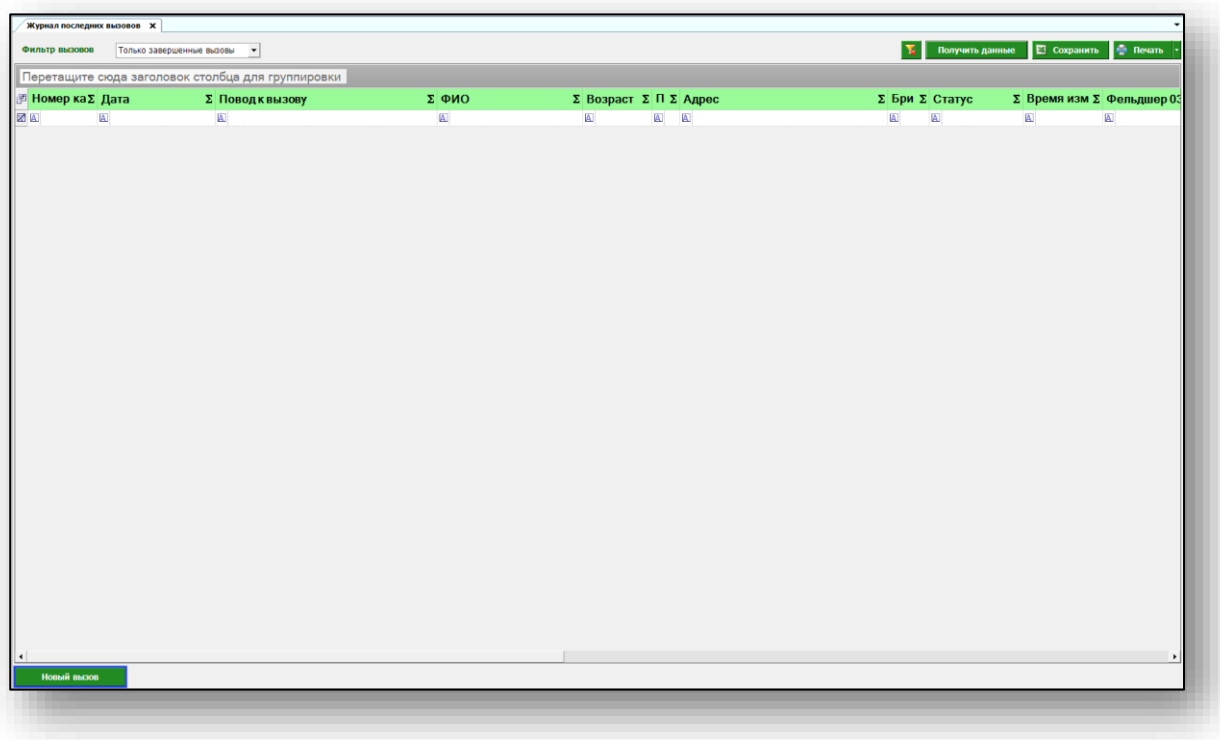

#### <span id="page-9-0"></span>**Вызов**

Откроется окно оформления вызова.

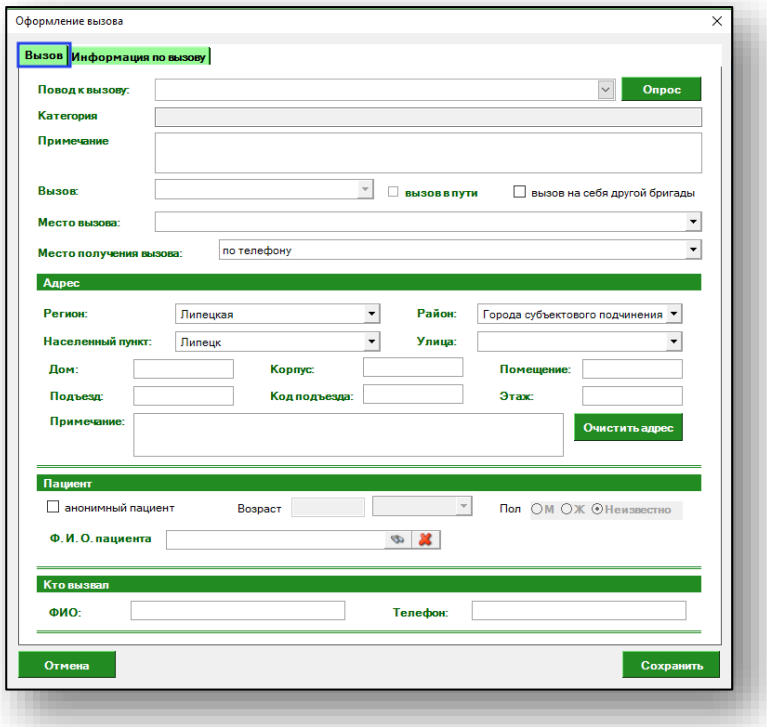

Заполните поле «Повод к вызову» с помощью выпадающего списка либо нажмите на кнопку «Опрос».

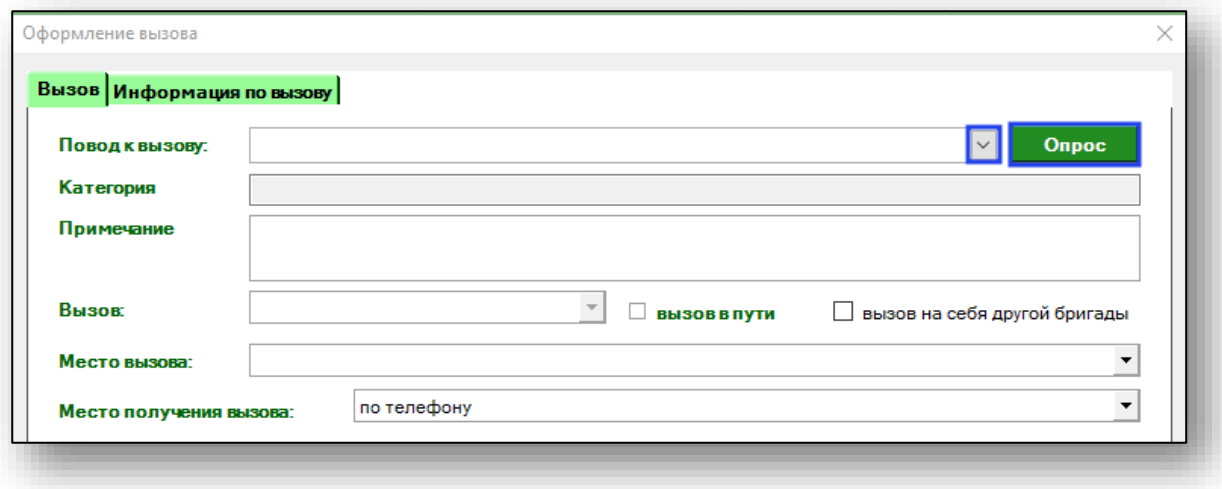

Для ускорения поиска нужного повода к вызову, начните вводить симптом в строке.

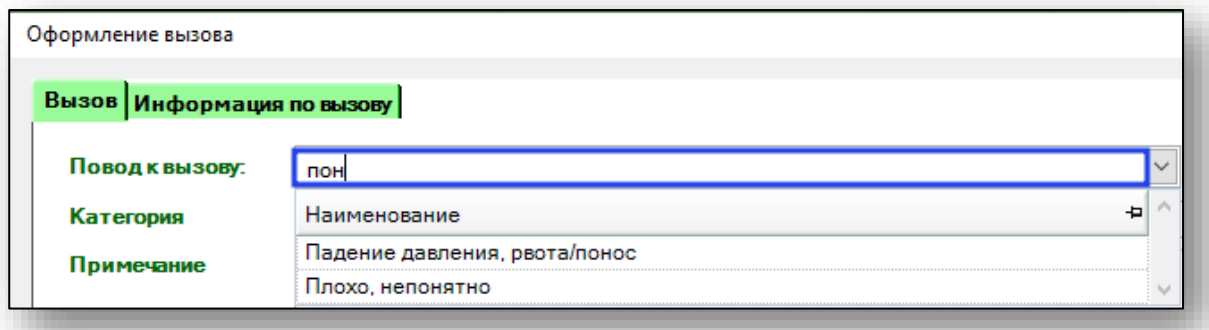

При заполнении поля «Повод к вызову» поле «Категория» заполняется автоматически.

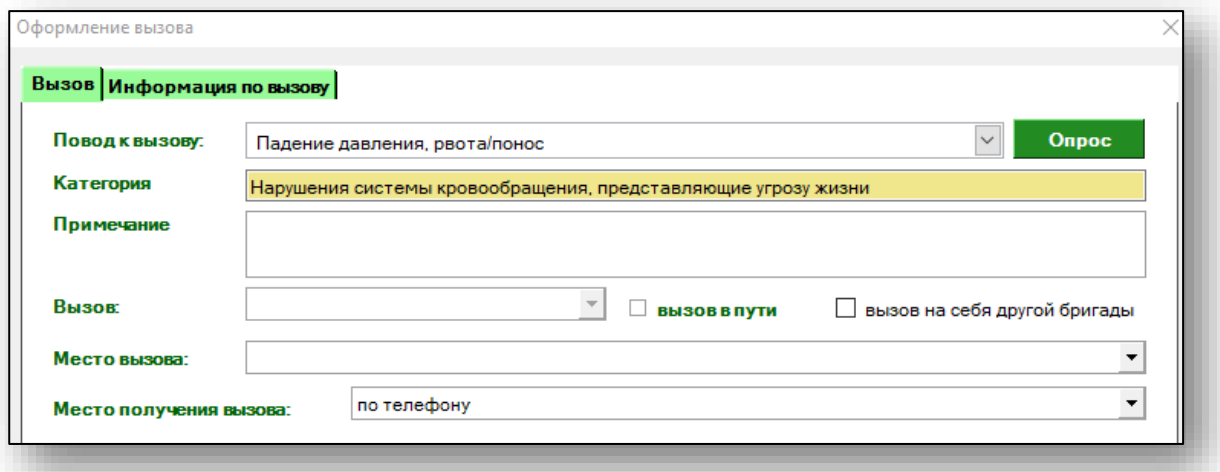

При необходимости заполните поле «Примечание».

Из выпадающего списка заполните поля «Место вызова» и «Место получения вызова».

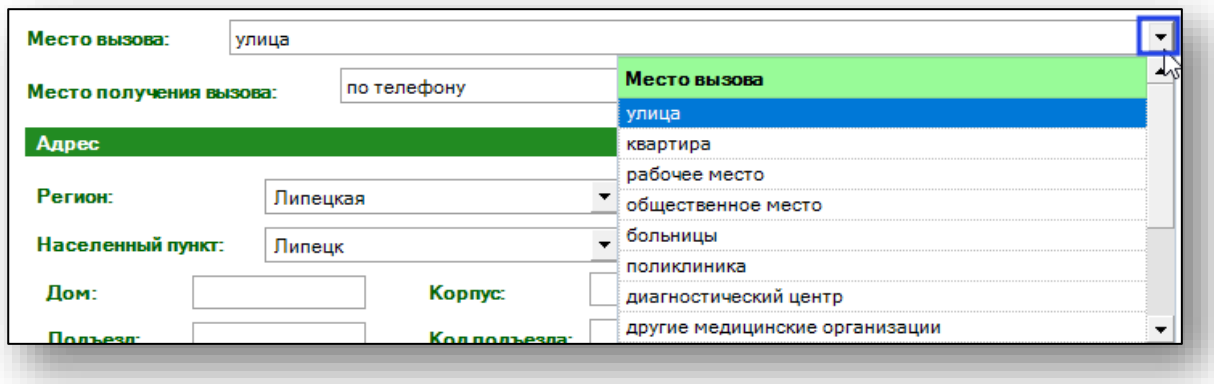

Далее укажите адрес, по которому будет осуществляться вызов. Введите необходимые данные вручную, при необходимости заполните примечание.

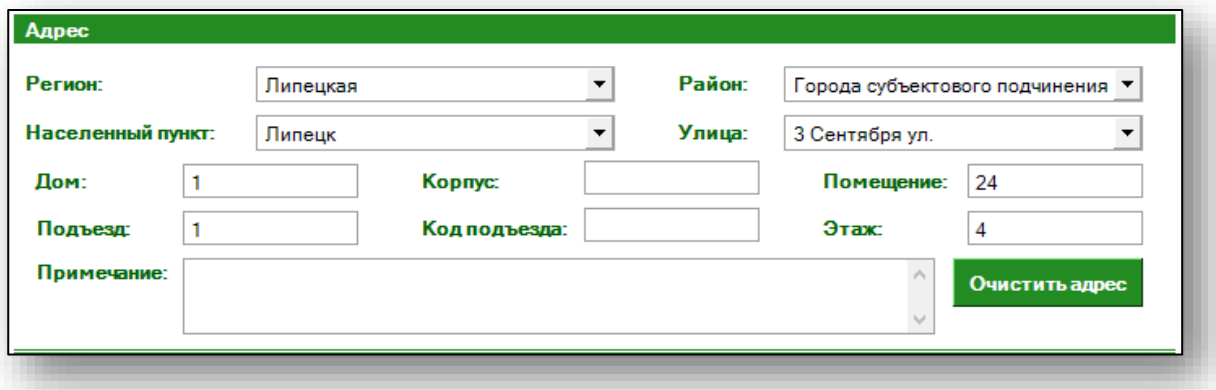

Далее выполните поиск пациента. Для этого введите ФИО в нужное поле и нажмите на кнопку «Найти».

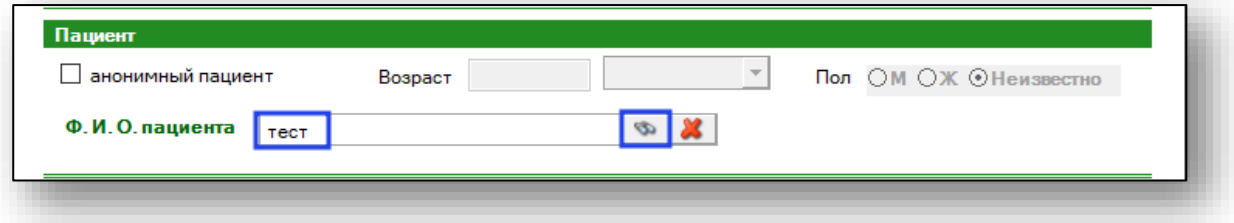

Если однозначно не получается идентифицировать пациента откроется окно расширенного поиска. Выберите необходимого пациента из списка одним кликом и нажмите на кнопку «Принять».

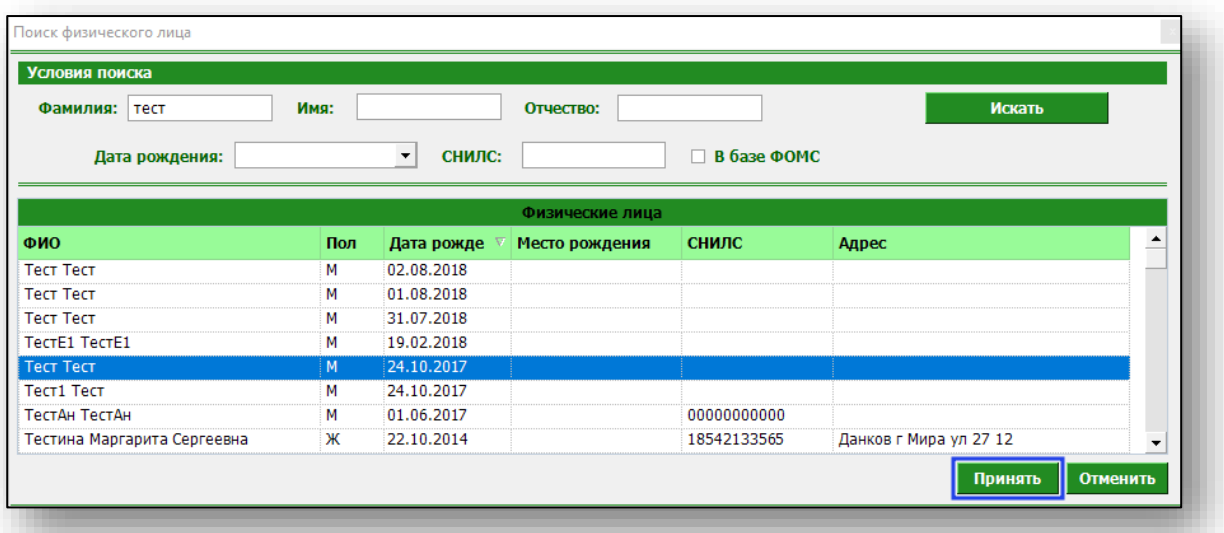

Если пациента невозможно идентифицировать, отметьте значение «Анонимный пациент». Укажите возраст и пол пациента.

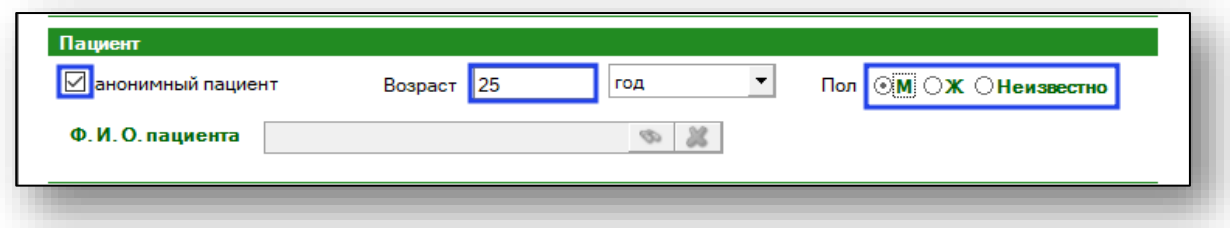

Укажите, кто осуществил вызов бригады СМП. Внесите в нужное поле ФИО и контактный номер телефона.

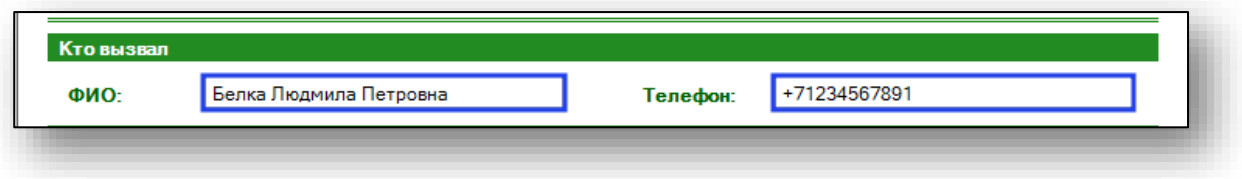

Если бригаду СМП вызвал непосредственно пациент, блок «Кто вызвал» можно не заполнять.

Если данные указаны верно, нажмите на кнопку «Сохранить» в правом нижнем углу окна.

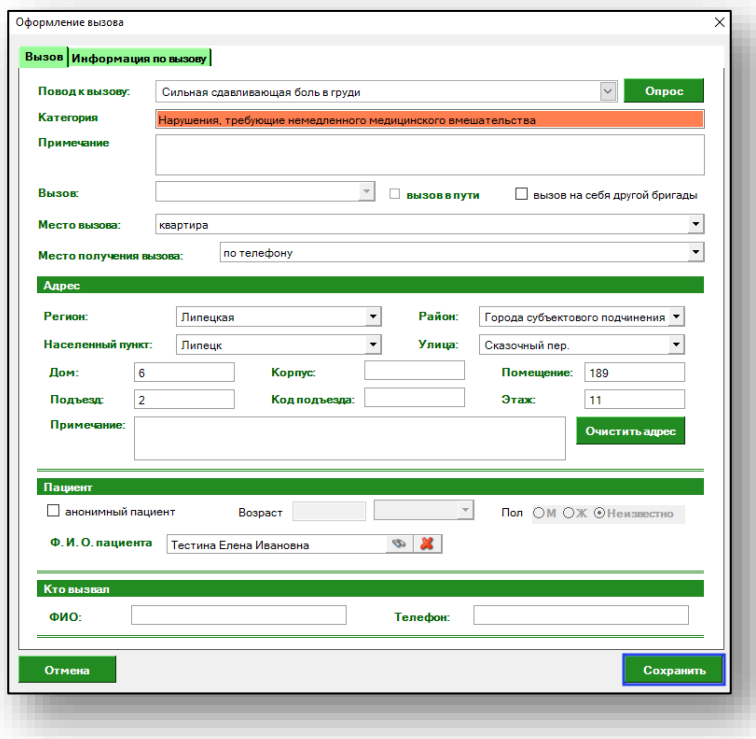

#### <span id="page-13-0"></span>**Информация по вызову.**

Возможно заполнить информацию по вызову. С помощью выпадающего списка заполните поля «Место регистрации больного», «Социальное положение» и «Причина выезда с опозданием». После внесения нужных данных, нажмите на кнопку «Сохранить» в правом нижнем углу окна.

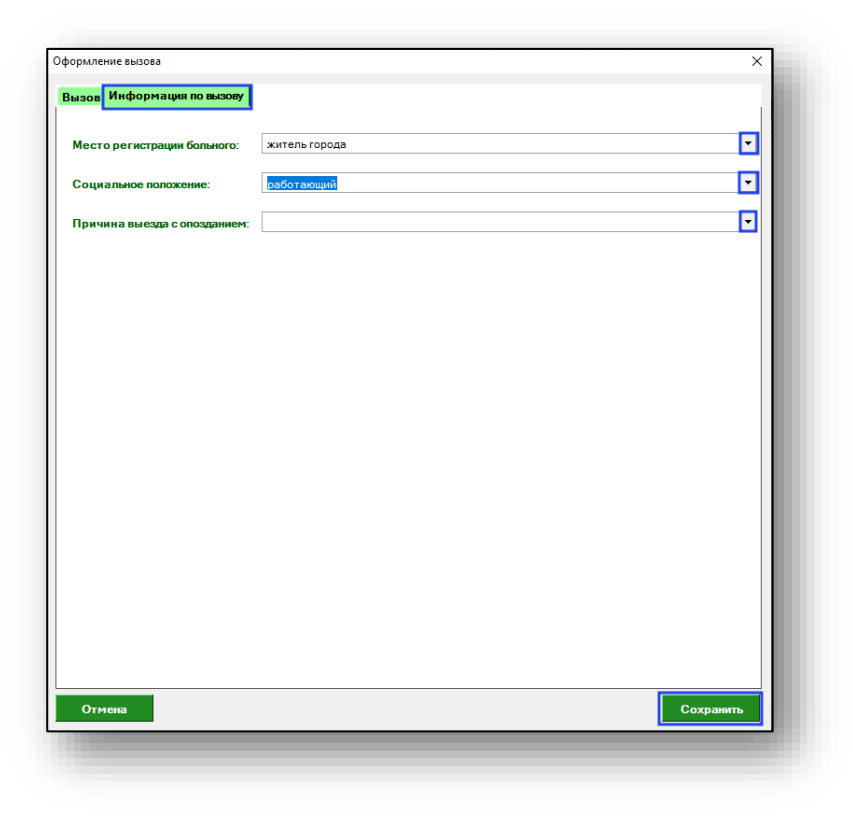

#### <span id="page-14-0"></span>**Экспорт журнала**

Для экспорта журнала последних вызовов в формате .xlsx необходимо нажать на кнопку «Сохранить». Реестр будет сохранен с учетом примененных настроек.

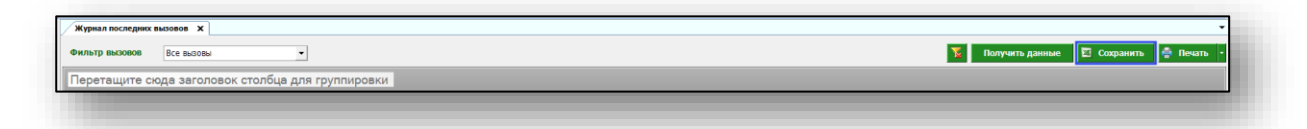

Откроется окно сохранения. Выберите папку назначения и нажмите «Сохранить».

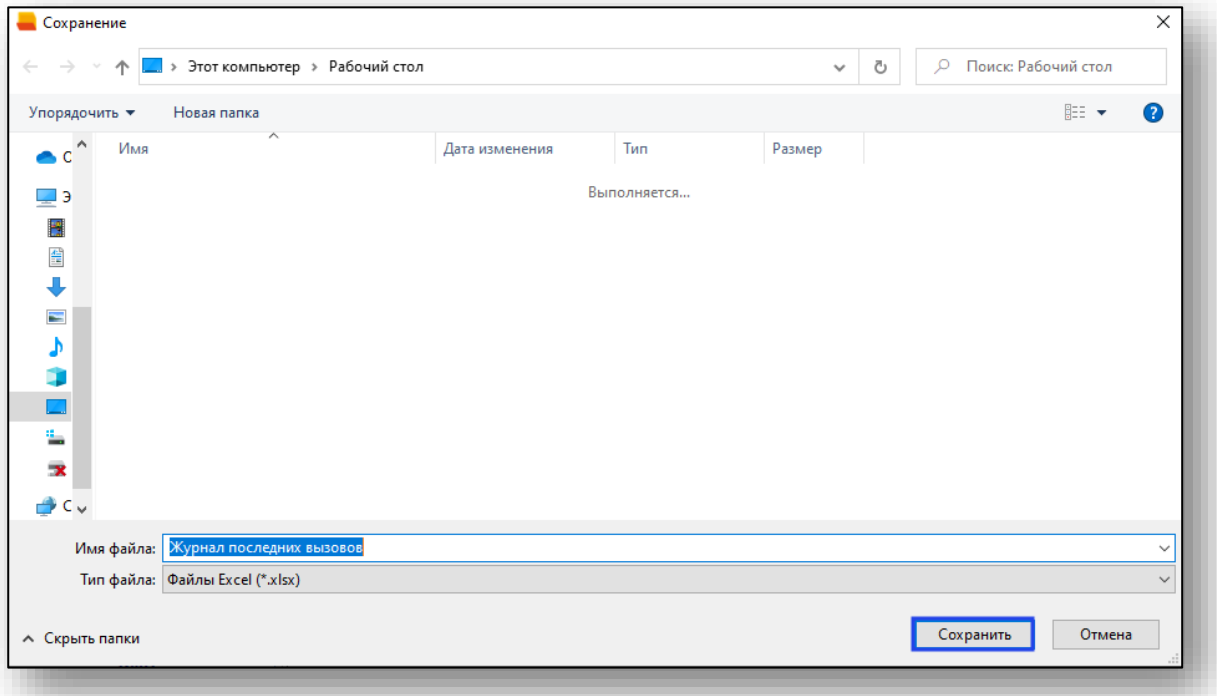

#### <span id="page-15-0"></span>**Печать**

Для печати журнала последних вызовов нажмите на кнопку «Печать».

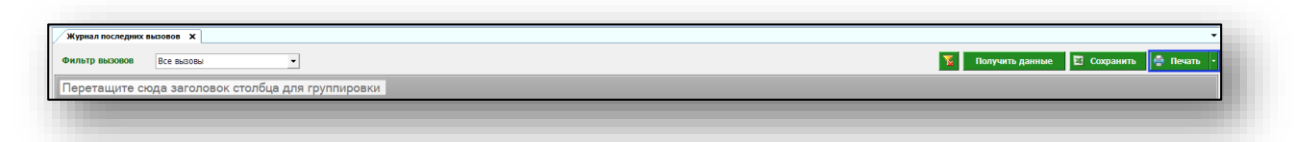

Журнал будет распечатан с учетом примененных настроек.